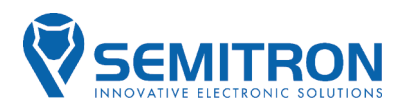

# TAXIMETER **PANTHER P6S2**

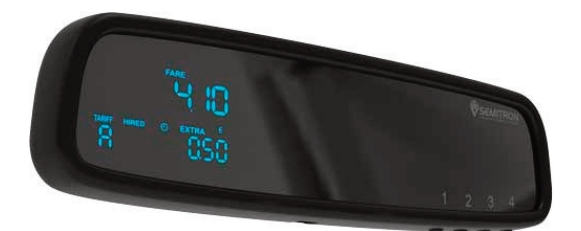

# **OPERATION MANUAL**

**English v1.00**

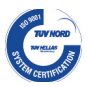

Conformed with quality management systems standards.

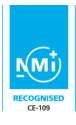

In accordance with 2014/32/EU

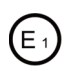

Kraftfahrt-Bundesamt (KBA) Concerning approval granted of a type of rear-view mirror, pursuant to regulation No. 46.

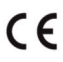

Conformed with the requirements of the applicable EC directives.

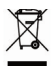

Conformed with directive 2002/96/EC on waste electrical and electronic equipment (WEEE).

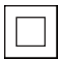

IEC 61140 protection class II.

#### *OPERATION MANUAL For P6S2 (Mirror Taximeter)*

**English v1.00**

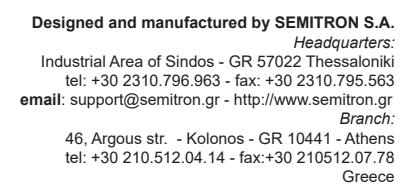

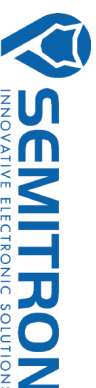

# CONTENTS

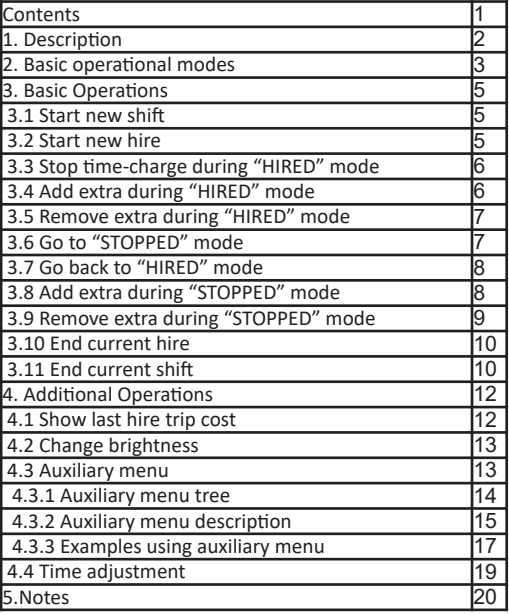

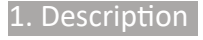

# **Panther P6S2**

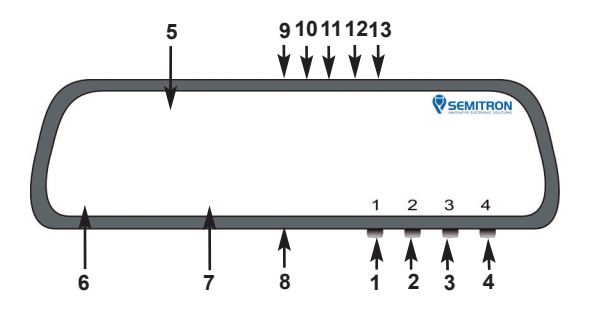

#### **Buttons**

1.Button 1: Open/Close, End hire 2.Button "2" : Start hire 3.Button "3" : Prearranged extras, control print 4.Button "4" : Extras, Auxiliary menu

#### **Display**

- 5. Fare, Auxiliary operations
- 6. Charging rate, Operational state
- 7. Extras, Information

#### **Connections**

*(Visible on the top view of the taximeter)* 8. Connection with PC 9. Power supply 10. Roof lamp Voltage input (+12 Volt) 11. Roof lamp output(s) (up to 4 outputs +12 Volt) 12. Pulse feeder 13. CAN BUS

# 2. Basic Operational Modes

# **• "CLOSED" mode**

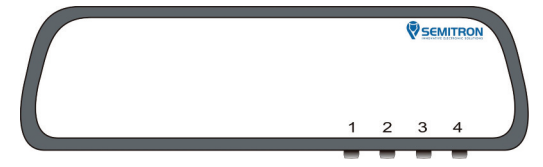

During this operational mode the taximeter does not display anything. If the vehicle moves, the taximeter will record this distance to the appropriate register.

Press button 1 to enter in "FOR HIRE" mode.

# **• "FOR HIRE" mode**

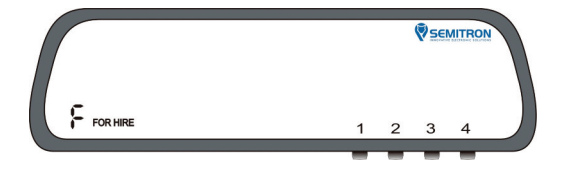

During this operational mode the taximeter does not calculate any charges. Information about distance travelled without passenger is registered. Letter 'F' and sign "FOR HIRE" are displayed. Press button 2 to enter in "HIRED" mode.

# **• "HIRED" mode**

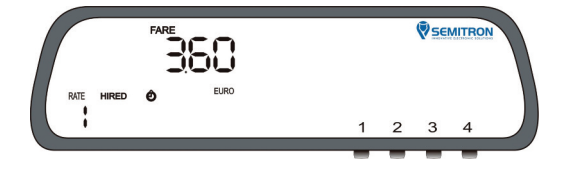

During this operational mode the taximeter displays the total fare charged for this trip and the sum of extras. During "HIRED" mode signs "FARE", "RATE", "HIRED", "EURO" and "EXTRA" (if extra have been charged) are displayed. Sign will be displayed when  $\bullet$  the taximeter charges waiting time. Press button 1 to enter in "STOPPED" mode.

### **• "STOPPED" mode**

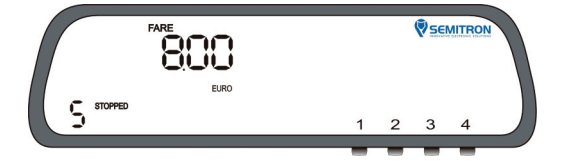

During this operational mode the taximeter displays the charged amount (fare + extra). Signs "FARE", "STOPPED", "EURO" and letter 'S' are displayed. Press button 1 for cash or button 2 for credit in order to end current hire.

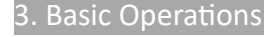

# **3.1 Start new shift**

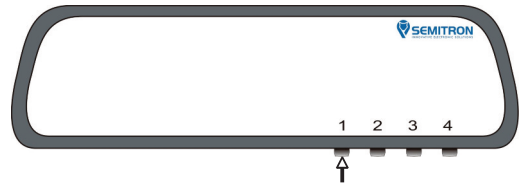

During "CLOSED" mode, press button 1 to Start a new shift.

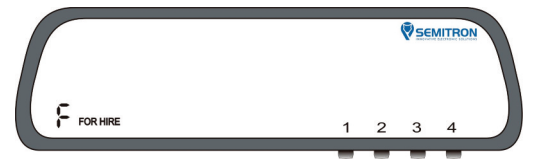

A new Shift has started.

#### **3.2 Start new hire**

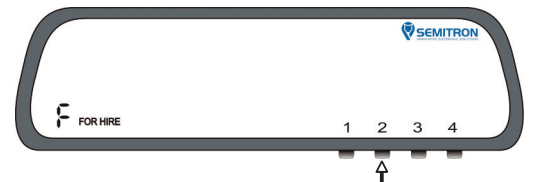

During "FOR HIRE" mode press button 2 to start a new hire.

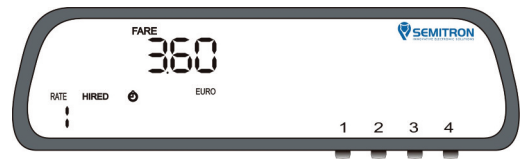

A new hire has started.

# **3.3 Stop time-charge during "HIRED" mode**

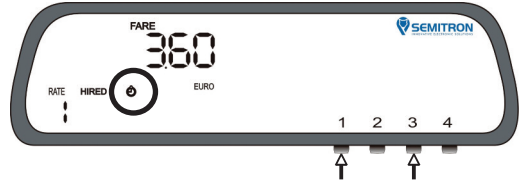

During "HIRED" mode hold button 3 and press button 1 to enable or disable the time - charge. If the time – charge is enabled the "Clock" sign will be on.

# **3.4 Add Extra during "HIRED" mode**

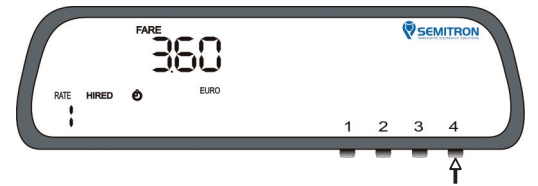

During "HIRED" mode press button 4 consecutively to add extra.

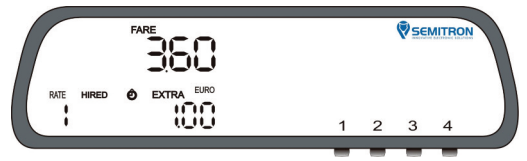

Extras have been added at "Extra" display.

# **3.5 Remove Extra during "HIRED" mode**

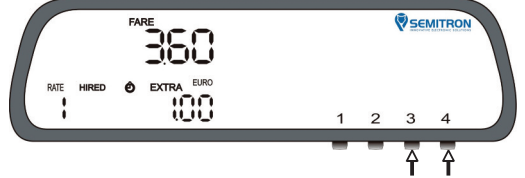

During "HIRED" mode hold button 3 and press button 4 to delete any added extra.

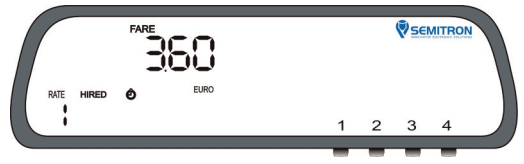

Extras have been deleted.

#### **3.6 Go to "STOPPED" mode**

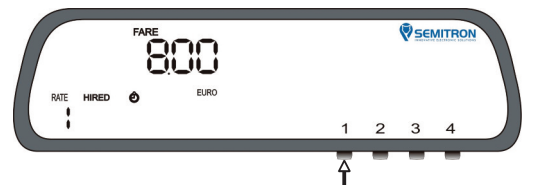

During "HIRED" mode press button 1 to go to "STOPPED" mode.

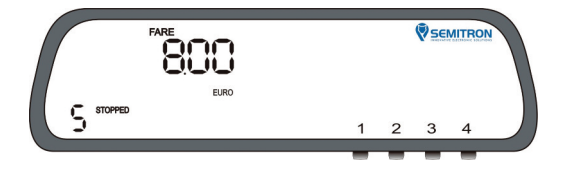

Taximeter enters in "STOPPED" mode. The taximeter displays the sum of fare+extra (if have been charged). After 30 seconds the sum of fare+extra splits.

# **3.7 Go back to "HIRED" mode**

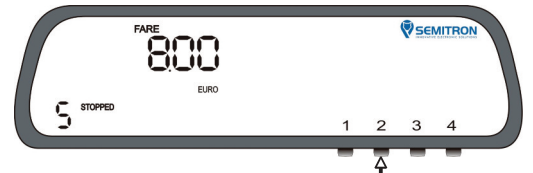

During "STOPPED" mode press button 2 to go back to "HIRED" mode.

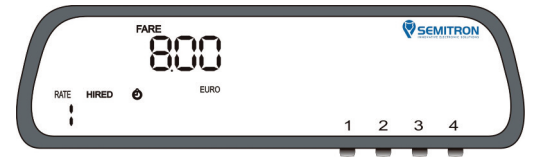

**3.8 Add Extra during "STOPPED" mode**

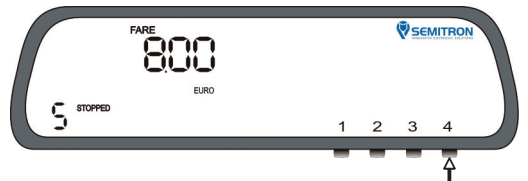

During "STOPPED" mode press button 4 consecutively to add extra.

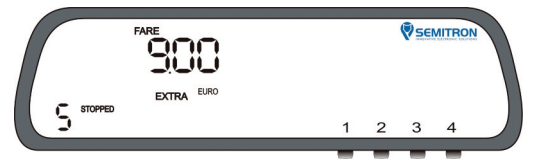

Extra will be added at total fare display. After 30 seconds fare and extra will split.

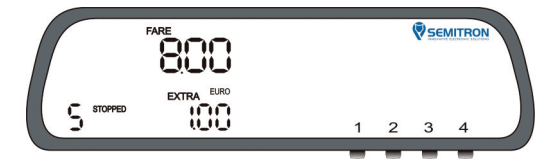

# **3.9 Remove Extra during "STOPPED" mode**

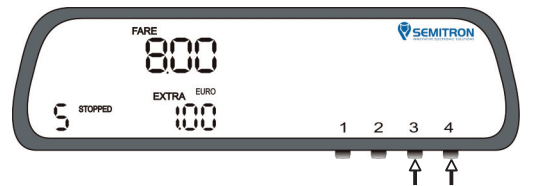

During "STOPPED" mode hold button 3 and press button 4 to delete any added extra.

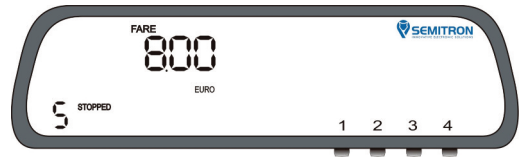

Extras have been deleted.

# **3.10 End current hire**

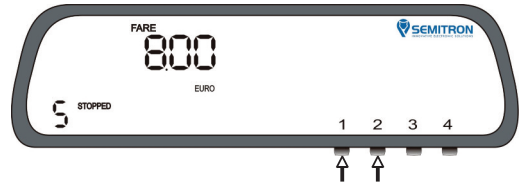

During "STOPPED" mode press button 1 to charge cash or press and hold button 2 for 3 seconds to charge credit. The taximeter will print a receipt (if it is programmed).

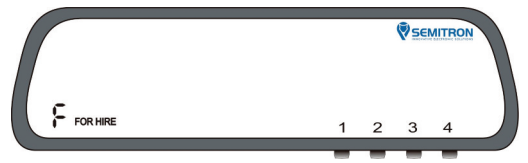

Taximeter enters in "FOR HIRE" mode.

# **3.11 End current shift**

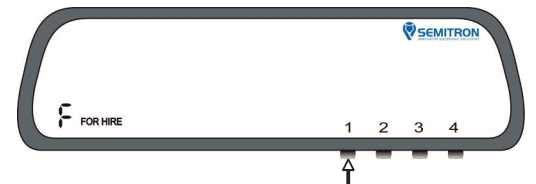

During "FOR HIRE" mode, press button 1.

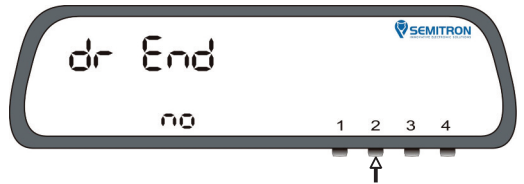

Press button 2 to select yes/no.

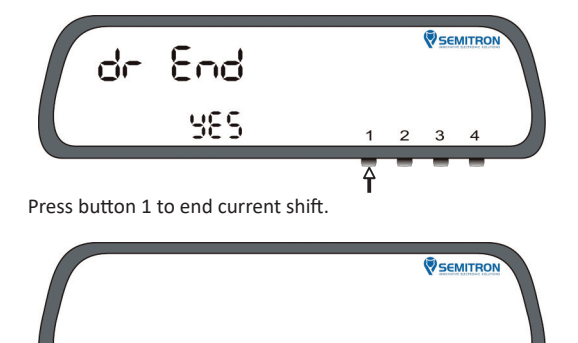

 $\mathbf{1}$  $\overline{c}$ 3 4

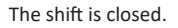

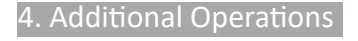

### **4.1 Show last hire trip cost**

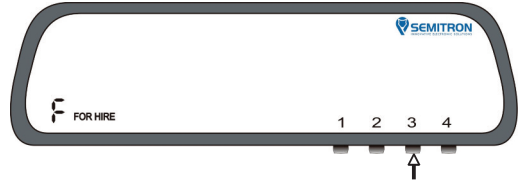

During "FOR HIRE" mode press button 3.

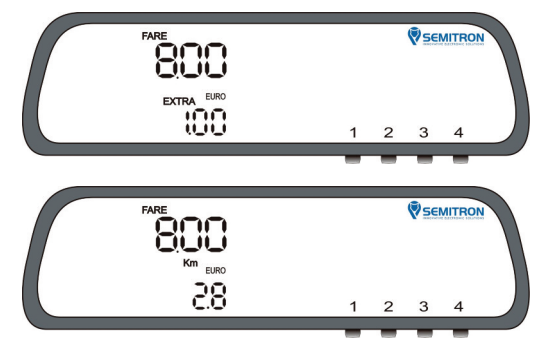

Fare and Extra (and km after 3 seconds), of the last hire of the current shift will be displayed. If the current shift has no hire yet, then nothing will be displayed.

### **4.2 Change brightness**

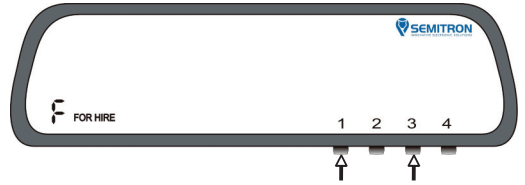

During "FOR HIRE" mode hold button 3 and press button 1 to change the brightness.

### **4.3 Auxiliary menu**

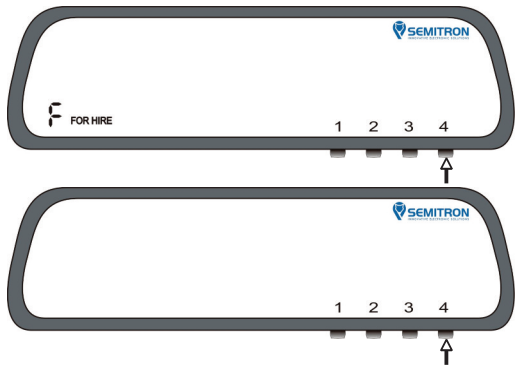

During "FOR HIRE" or "CLOSED" mode press button 4 to enter in auxiliary menu.

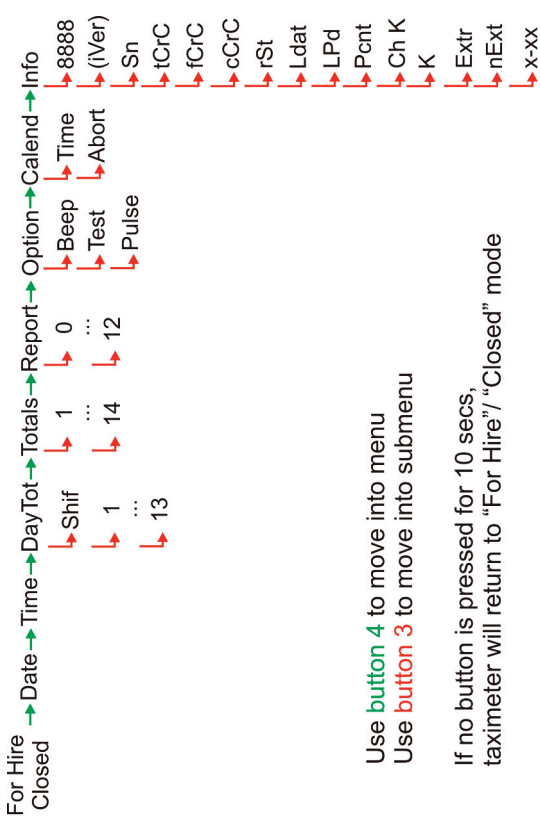

# **4.3.1 Auxiliary menu tree**

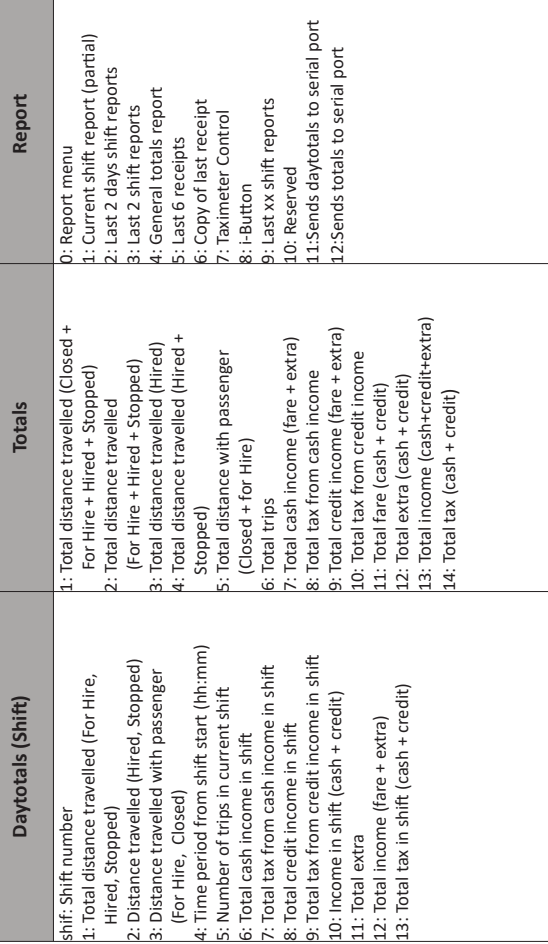

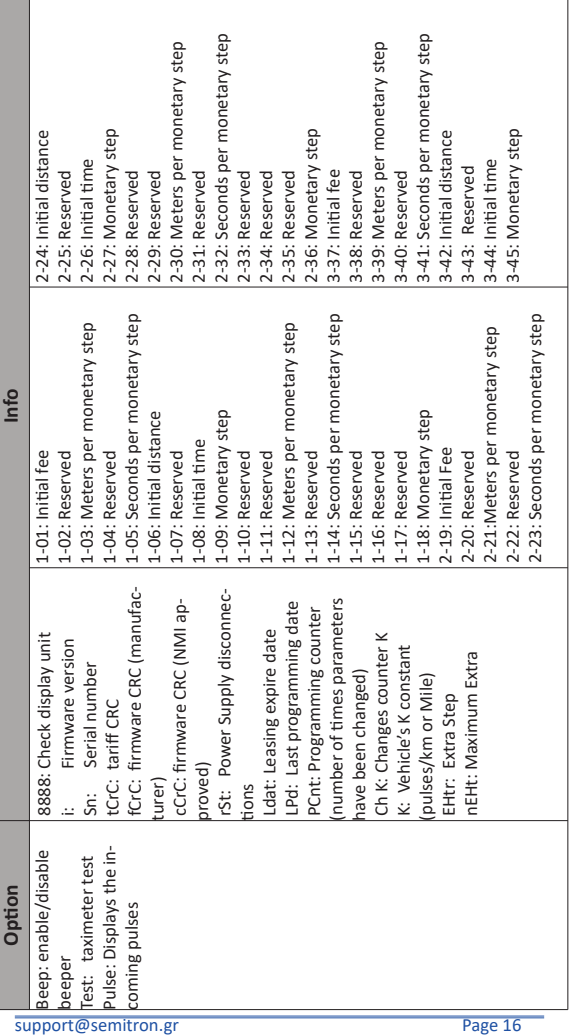

 $\overline{\phantom{a}}$ 

h

#### **4.3.3 Examples using auxiliary menu • Print report 6 (Copy of last receipt)**

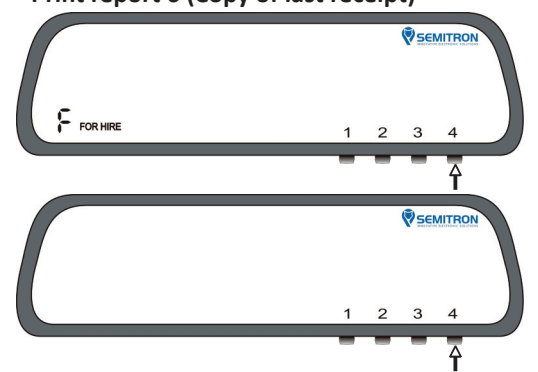

During "FOR HIRE" or "CLOSED" mode press button "4" 5 times consecutively to find the Report menu.

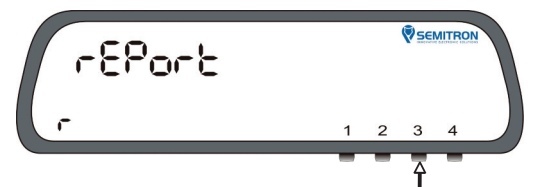

Press button "3" 7 times consecutively to find the Report 6.

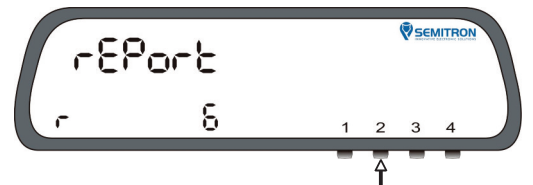

Press button 2 to print Report 6 (copy of last receipt). With button 1 you can exit the auxiliary menu at any time.

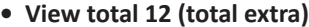

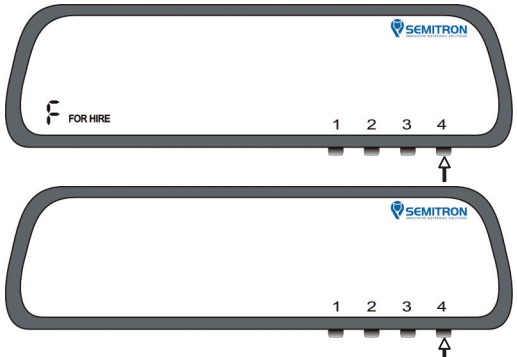

During "FOR HIRE" or "CLOSED" mode press button "4" 4 times consecutively to find the Totals menu.

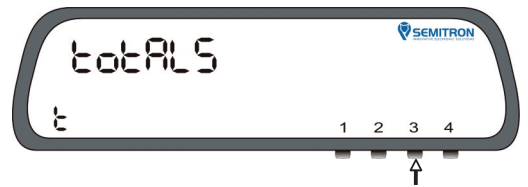

Press button "3" 12 times consecutively to find the Total 12.

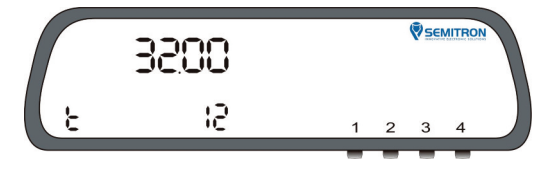

Total 12 is displayed.

With button 1 you can exit auxiliary menu at any time.

### **4.4 Time adjustment**

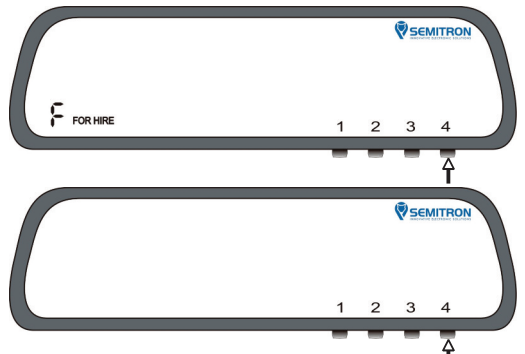

During "FOR HIRE" or "CLOSED" mode you can adjust time up to 2min/week by using calend option from the auxiliary menu. Press button "4" 7 times consecutively to find the Calend menu.

![](_page_20_Picture_5.jpeg)

Press button 3 to enter in Calend menu.

![](_page_20_Picture_7.jpeg)

Press button 4 to save time.

![](_page_21_Picture_2.jpeg)

![](_page_23_Picture_0.jpeg)

![](_page_23_Picture_99.jpeg)

**SEMITRON S.A.** *Headquarters:* Industrial Area of Sindos,Thessaloniki, GR 57022 - tel: +30 2310.796.963 - fax: +30 2310.795.563 *Branch:* 46 Argous Str, Kolonos, Athens, GR 10441 - tel: +30 210.512.04.14 - fax: +30 210.512.07.78

**email**: support@semitron.gr - http://www.semitron.gr

#### Copyright © 2022 SEMITRON S.A.